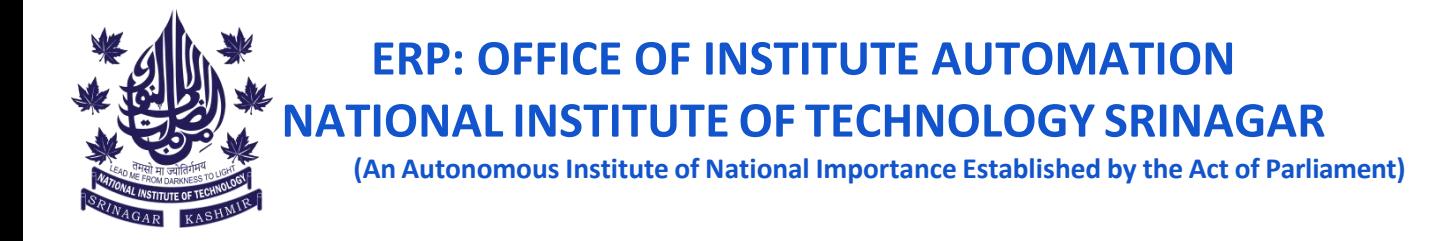

#### **Steps for Submitting the COURSE–CUM-TEACHER EVALUATION FORM (Student Feedback)**

Please note that it is mandatory for all the enrolled students to complete the feedback form for all the subjects opted in Autumn 2023.

Follow these steps to submit the **Course – Cum - Teacher Evaluation Form for Autumn 2023:**

#### **1. Login to your Samarth`s Student Portal using your student`s credentials**

1. Open the following URL <https://nitsri.samarth.edu.in/index.php/site/login> and enter your student`s credentials to login as shown in fig. 1

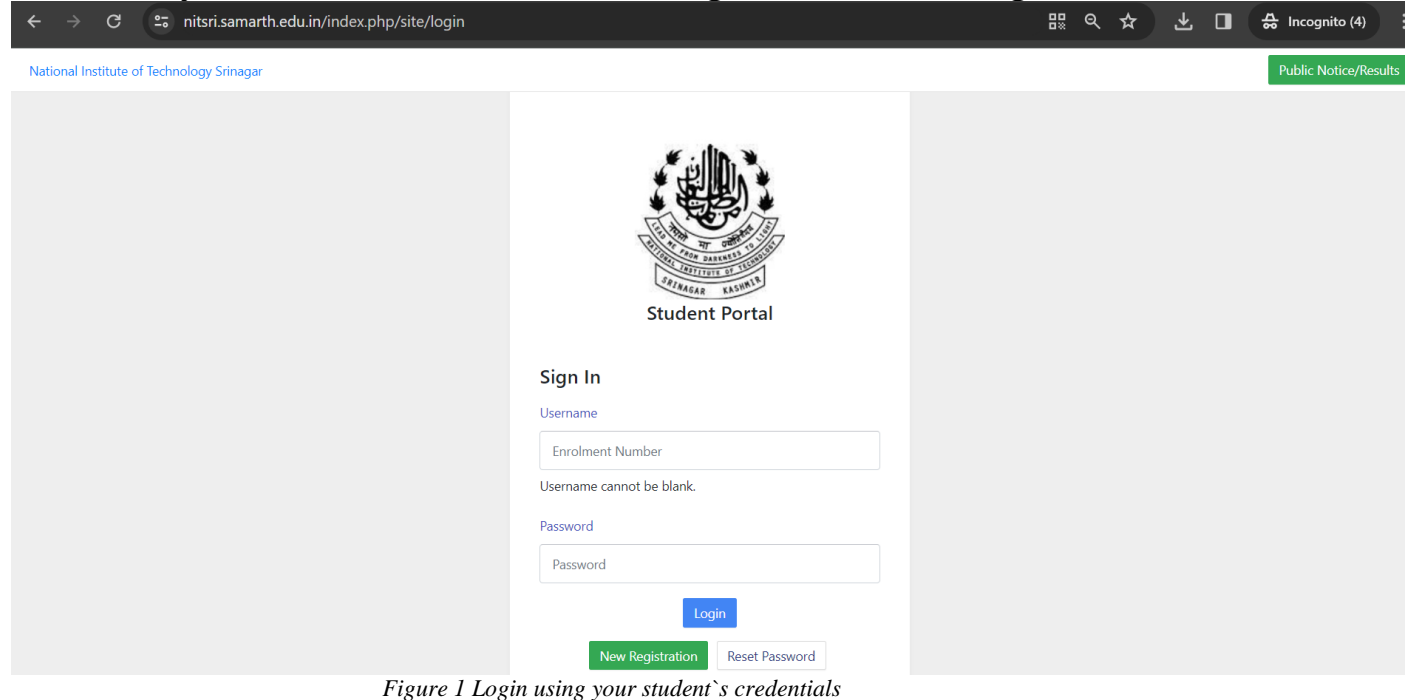

## **2. Click on the Student and Services (**as shown in Fig. 2)

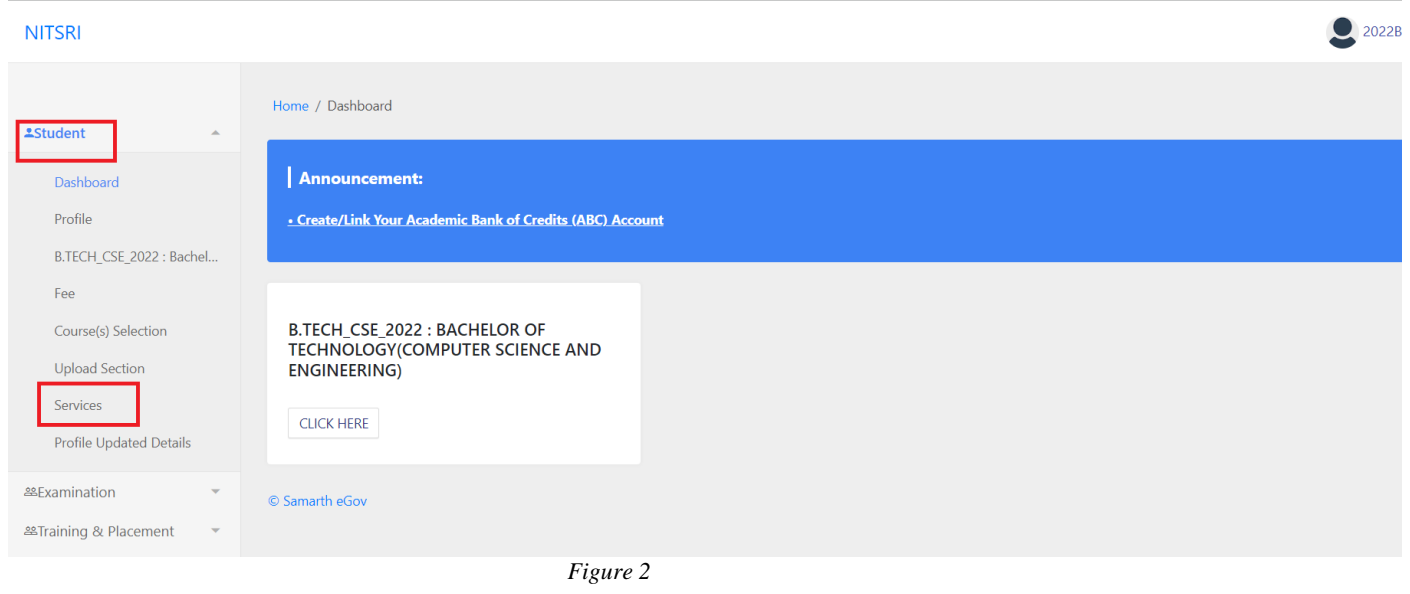

**3. Click on the Student Feedback (**as shown in Fig. 3)

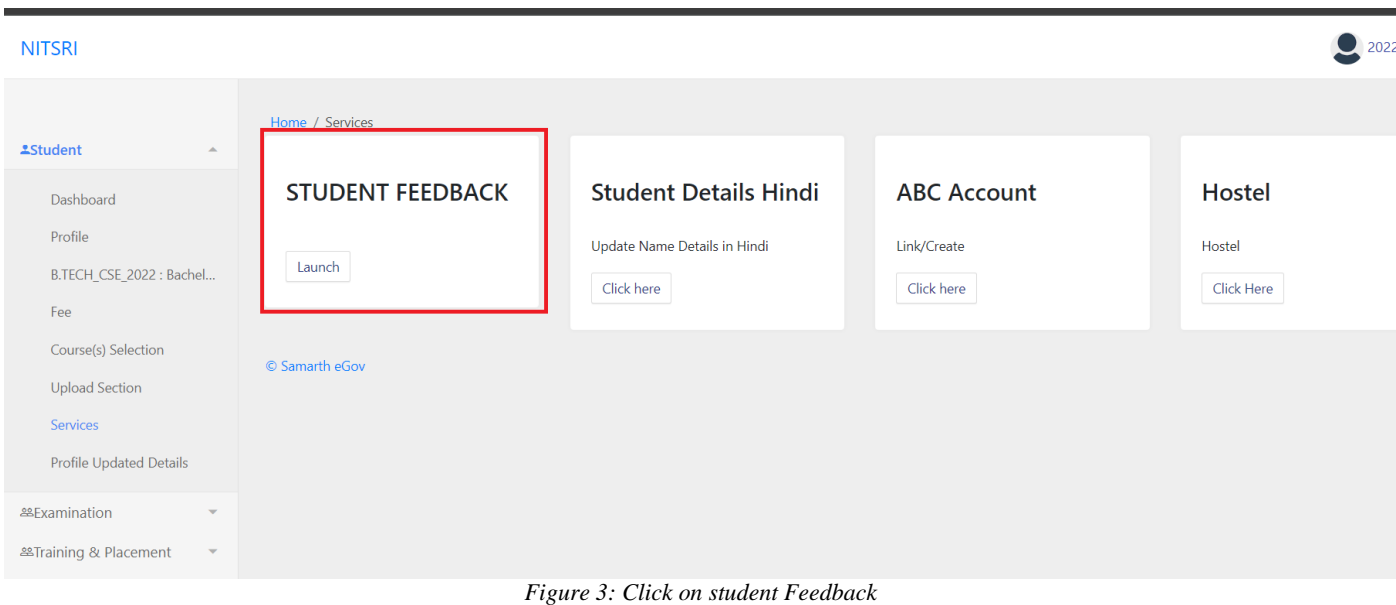

# **4. Choose the current Session (**as shown in Fig. 4)

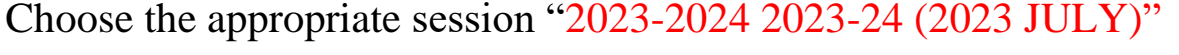

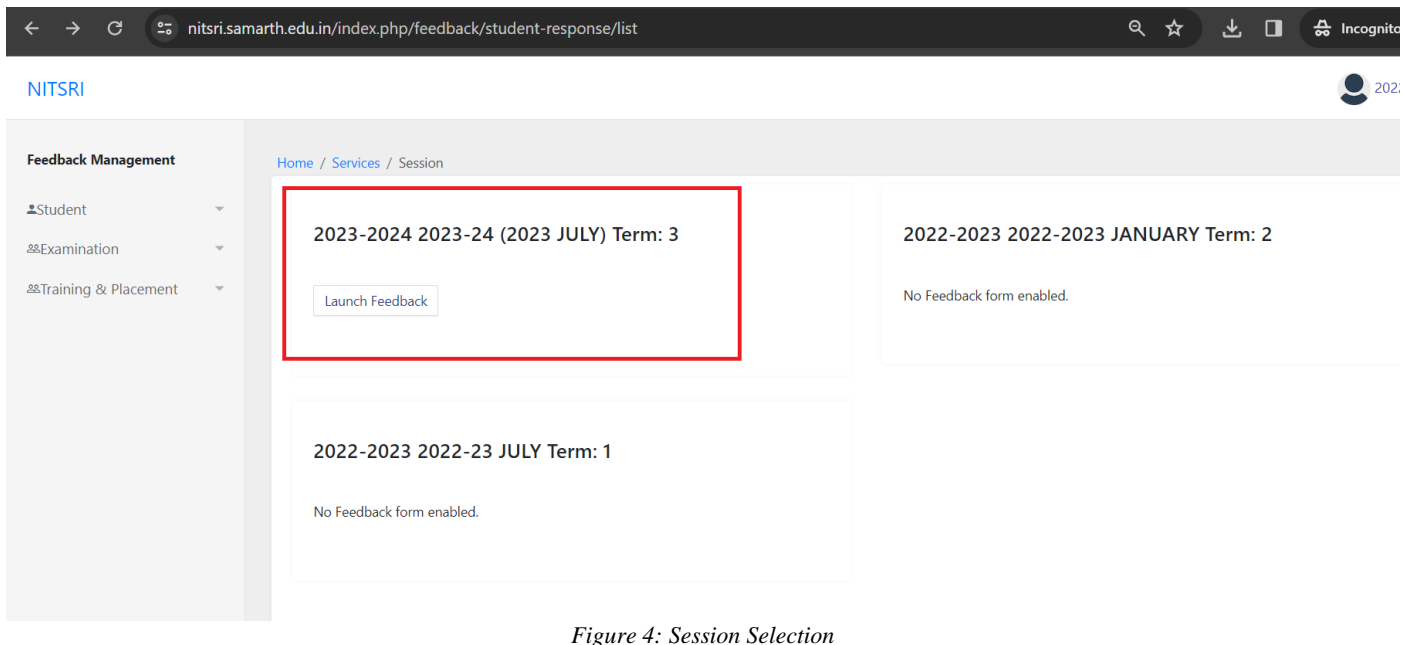

### **5. Click on the Student Feedback (**as shown in Fig. 4)

Now all the subjects you have enrolled in **AUTUMN 2023** will be listed as shown in **Fig. 5**.

Subjects for which feedback is pending from your end will display **'Launch'** in front of them as shown in Fig. 5.

Click on the **'Launch'** button next to the subject for which you wish to submit feedback.

After clicking, select the **appropriate faculty member** who taught the subject (your section) for which you are providing feedback.

Please note that answering all the questions in the feedback form is mandatory. You will be unable to submit your responses until you have provided answers to all the questions.

Finally, click on the **'Submit'** button located at the bottom of the feedback page.

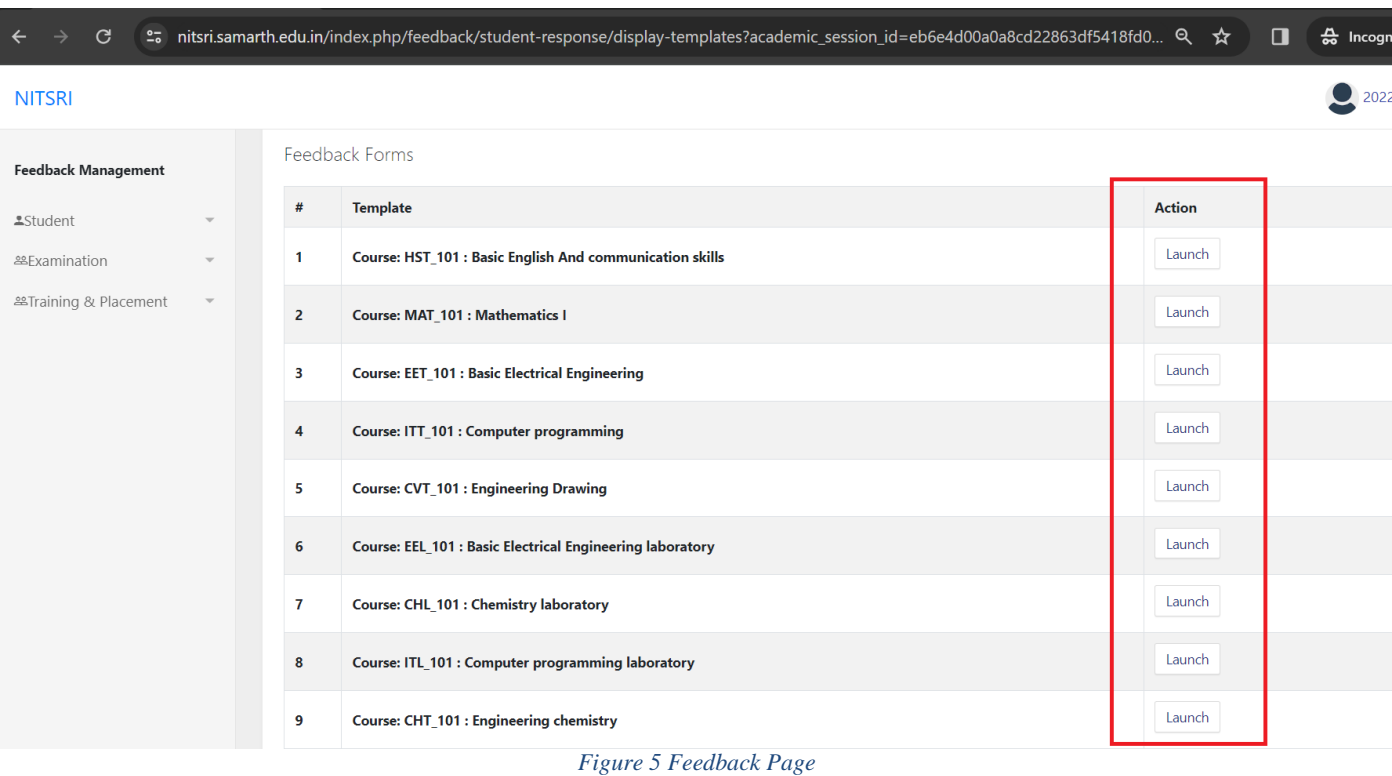

Subjects for which you have completed feedback will display the status **'Submitted'** in front of them as shown in Fig. 6.

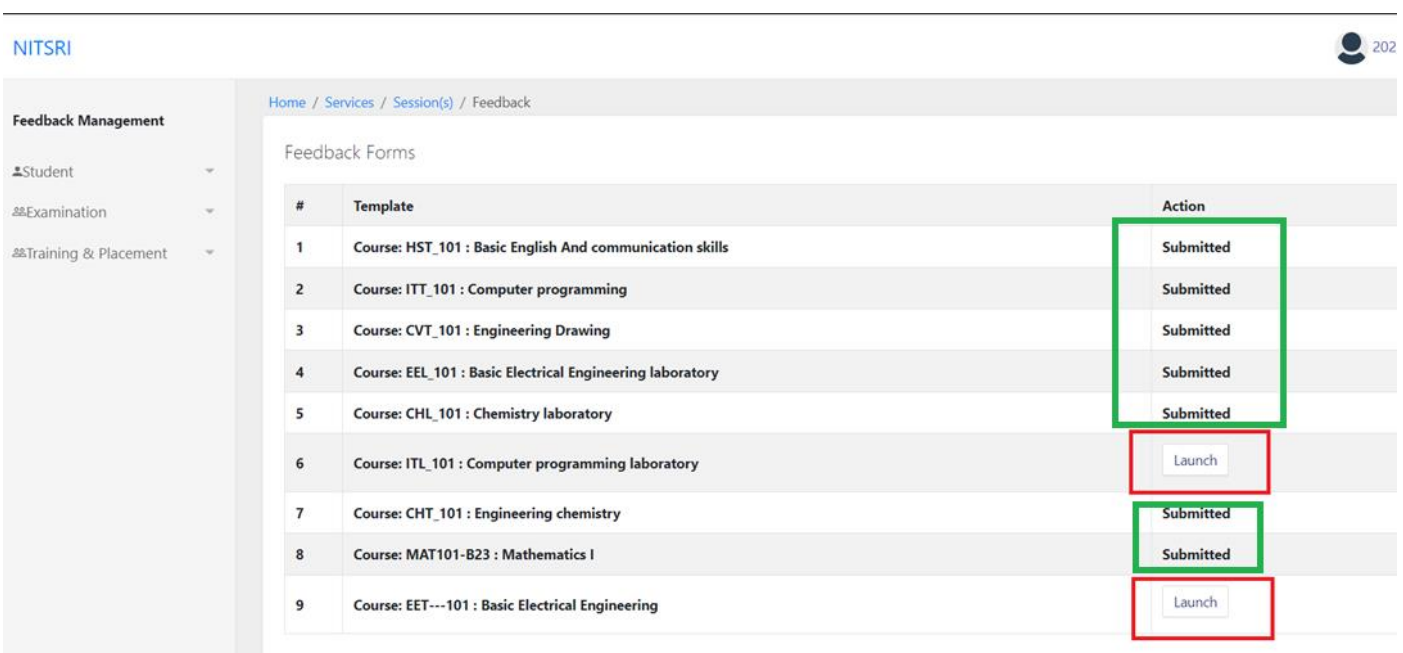

*Figure 6: Status*

After filling feedback for all the subjects (with the status 'Submitted' displayed for each), you have successfully submitted feedback for all the subjects.